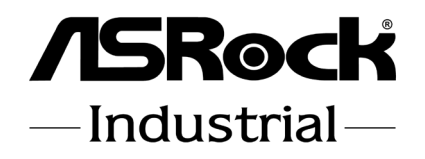

# IMB-1230

# User Manual

Version 1.2 Updated March, 2023 Copyright©2023 ASRockInd INC. All rights reserved. Version 1.0 was originally published in August, 2022. Version 1.1 was updated in January, 2023. Copyright©2023 ASRockInd INC. All rights reserved.

### Copyright Notice:

No part of this documentation may be reproduced, transcribed, transmitted, or translated in any language, in any form or by any means, except duplication of documentation by the purchaser for backup purpose, without written consent of ASRockInd Inc.

Products and corporate names appearing in this documentation may or may not be registered trademarks or copyrights of their respective companies, and are used only for identification or explanation and to the owners' benefit, without intent to infringe.

#### Disclaimer:

Specifications and information contained in this documentation are furnished for informational use only and subject to change without notice, and should not be constructed as a commitment by ASRockInd. ASRockInd assumes no responsibility for any errors or omissions that may appear in this documentation.

With respect to the contents of this documentation, ASRockInd does not provide warranty of any kind, either expressed or implied, including but not limited to the implied warranties or conditions of merchantability or fitness for a particular purpose.

In no event shall ASRockInd, its directors, officers, employees, or agents be liable for any indirect, special, incidental, or consequential damages (including damages for loss of profits, loss of business, loss of data, interruption of business and the like), even if ASRockInd has been advised of the possibility of such damages arising from any defect or error in the documentation or product.

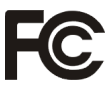

This device complies with Part 15 of the FCC Rules. Operation is subject to the following two conditions:

- (1) this device may not cause harmful interference, and
- (2) this device must accept any interference received, including interference that may cause undesired operation.

#### CALIFORNIA, USA ONLY

The Lithium battery adopted on this motherboard contains Perchlorate, a toxic substance controlled in Perchlorate Best Management Practices (BMP) regulations passed by the California Legislature. When you discard the Lithium battery in California, USA, please follow the related regulations in advance.

"Perchlorate Material-special handling may apply, see www.dtsc.ca.gov/hazardouswaste/ perchlorate"

#### **ASRockInd Website: http://www.asrockind.com**

The terms HDMI® and HDMI High-Definition Multimedia Interface, and the HDMI logo are trademarks or registered trademarks of HDMI Licensing LLC in the United States and other countries.

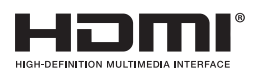

### CAUTION:

RISK OF EXPLOSION IF BATTERY IS REPLACED BY AN INCORRECT TYPE. DISPOSE OF USED BATTERIES ACCORDING TO THE INSTRUCTIONS.

# **Contents**

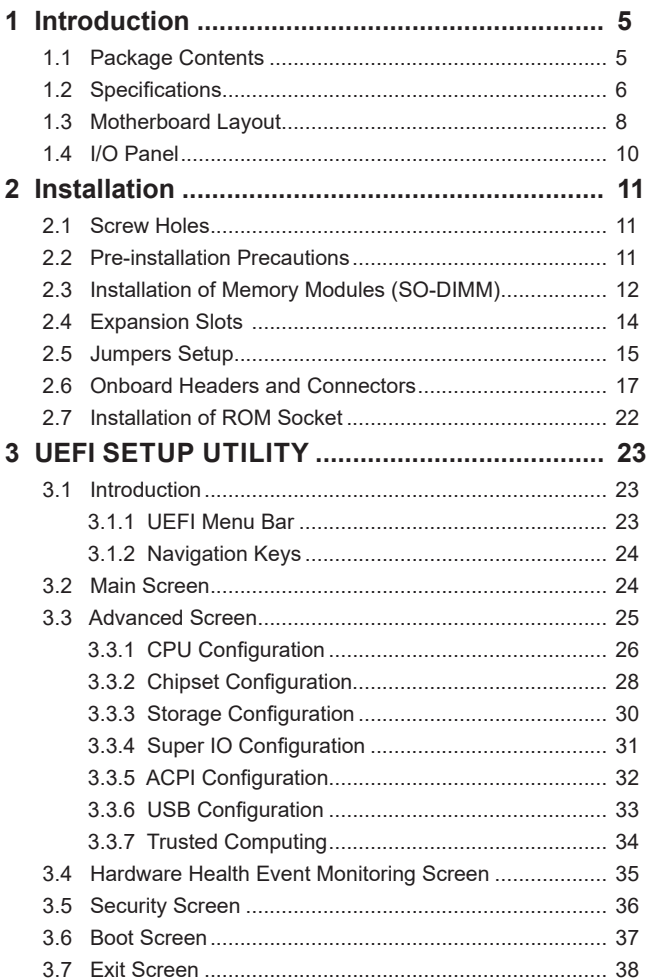

# *Chapter 1: Introduction*

Thank you for purchasing ASRockInd *IMB-1230* motherboard, a reliable motherboard produced under ASRockInd's consistently stringent quality control. It delivers excellent performance with robust design conforming to ASRockInd's commitment to quality and endurance.

In this manual, chapter 1 and 2 contain introduction of the motherboard and step-bystep guide to the hardware installation. Chapter 3 contains the configuration guide to BIOS setup.

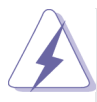

Because the motherboard specifications and the BIOS software might be updated, the content of this manual will be subject to change without notice. In case any modifications of this manual occur, the updated version will be available on ASRockInd website without further notice. You may find the latest VGA cards and CPU support lists on ASRockInd website as well. ASRockInd website http://www.asrockind.com If you require technical support related to this motherboard, please visit our website for specific information about the model you are using. www.asrockind.com/support/index.asp

### **1.1 Package Contents**

ASRockInd *IMB-1230* Motherboard (Mini-ITX (6.7-in x 6.7-in)) 1 x I/O Panel Shield

## **1.2 Specifications**

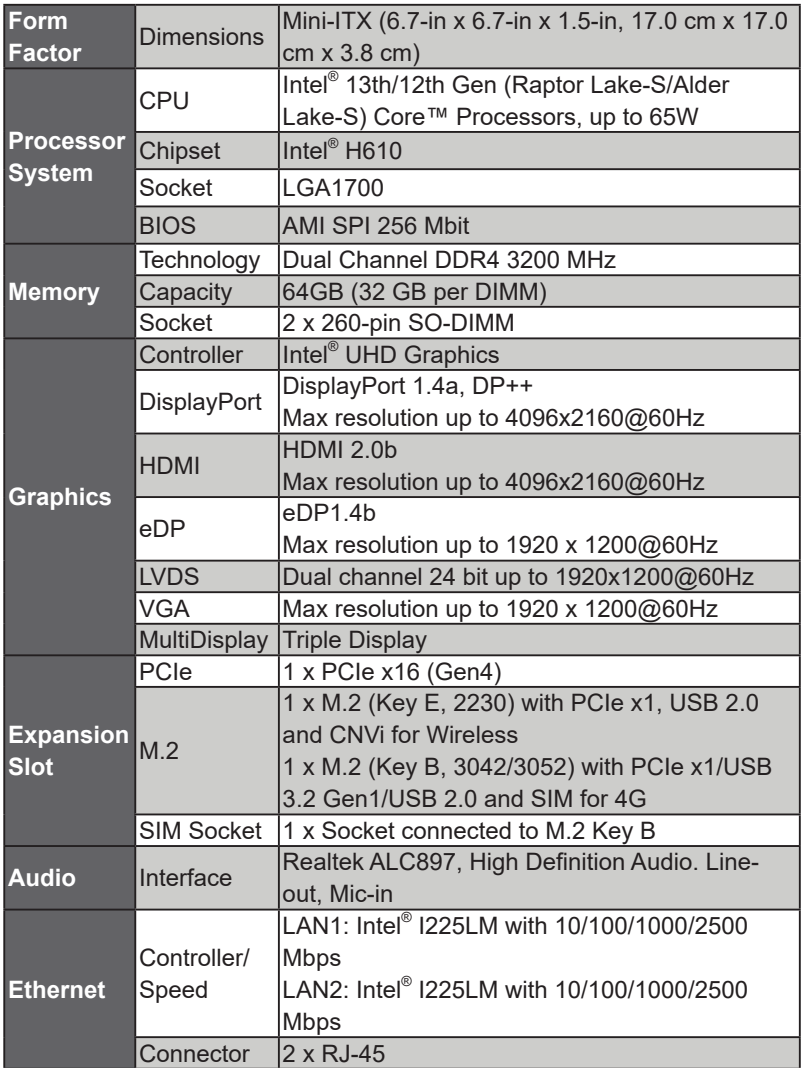

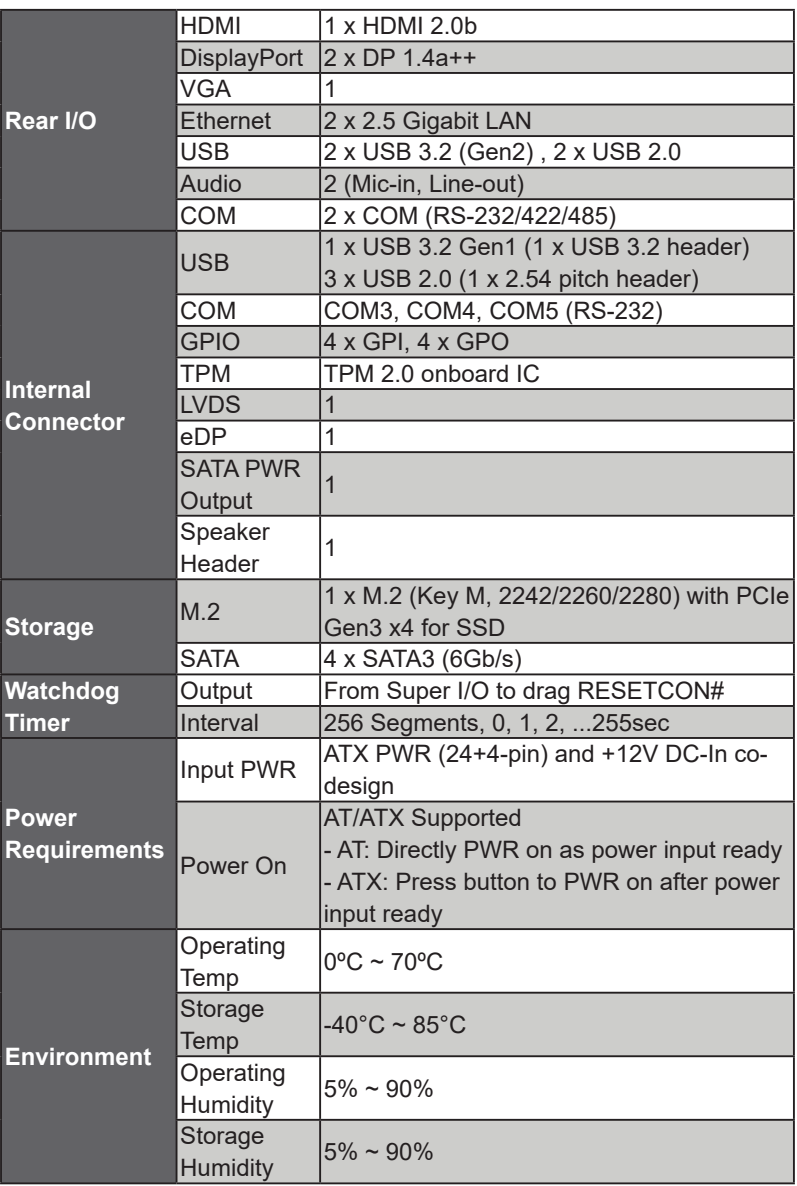

### **1.3 Motherboard Layout**

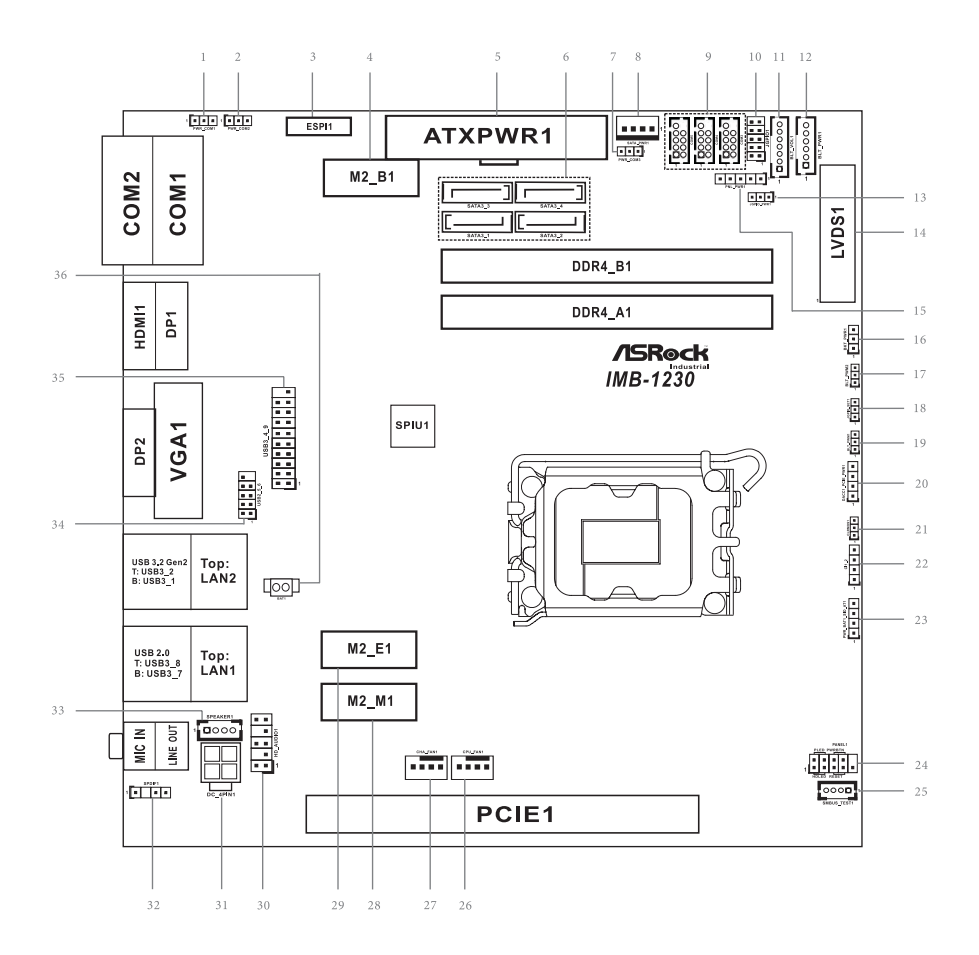

1 : COM Port PWR Setting Jumper PWR\_COM1 (For COM Port1) 2 : COM Port PWR Setting Jumper PWR\_COM2 (For COM Port2) 3 : ESPI Header (ESPI1) 4 : M.2 Key-B Socket (M2\_B1) 5 : 24-pin ATX Power Input Connector 6 : SATA3 Connectors (SATA3\_1~4) 7 : COM Port PWR Setting Jumper PWR\_COM3 (For COM Port3) 8 : SATA Power Output Connector 9 : COM Port Headers (COM5, 4, 3) (RS232) 10 : Digital Input/Output Pin Header (JGPIO1) 11 : Backlight Volume Control (BLT\_VOL1) 12 : Inverter Power Control Wafer (BLT\_PWR1) 13 : Digital Input / Output Power Select (JGPIO\_PWR1) 14 : LVDS Panel Connector 15 : Panel Power Select (LCD\_VCC) (PNL\_PWR1) 16 : Backlight Power Select (LCD\_BLT\_VCC) (BKT\_PWR1) 17 : CON\_LBKLT\_CTL Voltage Level (BLT\_PWM2) 18 : Digital Input / Output Default Value Setting (JGPIO\_SET1) 19 : Brightness Control Mode (BLT\_PWM1) 20 : DACC1\_PCIE\_PWR1 21 : Clear CMOS Header (CLRMOS1) 22 : Chassis Intrusion Header (CI1\_2) 23 : PWR\_BAT1\_SIO\_AT1 24 : System Panel Header 25 : SMBUS\_TEST1 26 : CPU FAN Connector (+12V) 27 : Chassis FAN Connector (+12V) 28 : M.2 Key-M Socket (M2\_M1) 29 : M.2 Key-E Socket (M2\_E1) 30 : Front Panel Audio Header 31 : 4-pin ATX PWR Connector 32 : SPDIF Header 33 : 3W Audio AMP Output Wafer 34 : USB2.0 Header (USB2\_5\_6) 35 : USB3.2 Gen1 Header (USB3\_4\_9) 36 : Battery Connector

Back Side: SIM Card Socket (SIM1)

### **1.4 I/O Panel**

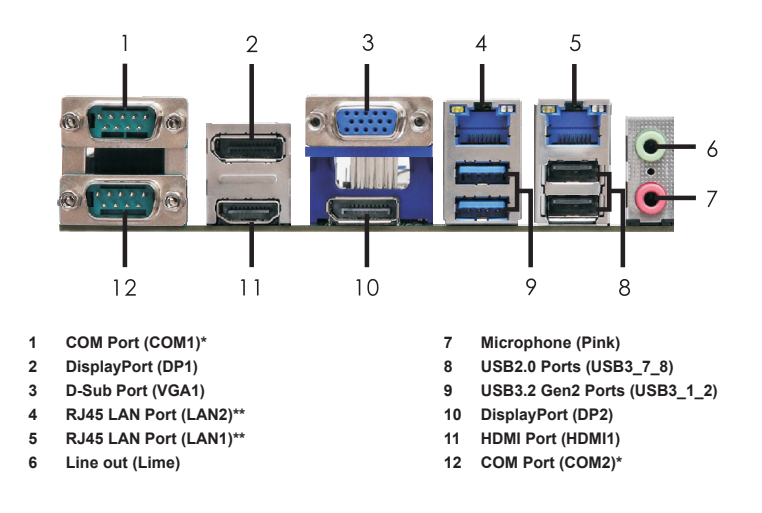

\* This motherboard supports RS232/422/485 on COM1, 2 ports. Please refer to below table for the pin definition. In addition, COM1, 2 ports (RS232/422/485) can be adjusted in BIOS setup utility > Advanced Screen > Super IO Configuration. You may refer to page 31 for details.

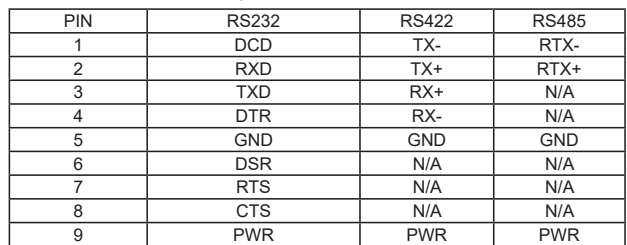

#### **COM1, 2 Port Pin Definition**

\*\* There are two LED next to the LAN port. Please refer to the table below for the LAN port LED indications.

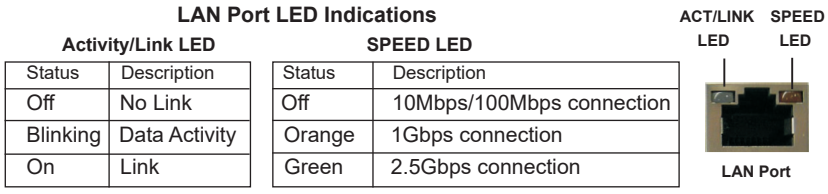

# *Chapter 2: Installation*

This is a Mini-ITX form factor (6.7" x 6.7") motherboard. Before you install the motherboard, study the configuration of your chassis to ensure that the motherboard fits into it.

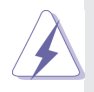

Make sure to unplug the power cord before installing or removing the motherboard. Failure to do so may cause physical injuries to you and damages to motherboard components.

## **2.1 Screw Holes**

Place screws into the holes to secure the motherboard to the chassis.

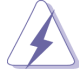

Do not over-tighten the screws! Doing so may damage the motherboard.

## **2.2 Pre-installation Precautions**

Take note of the following precautions before you install motherboard components or change any motherboard settings.

- 1. Unplug the power cord from the wall socket before touching any component.
- 2. To avoid damaging the motherboard components due to static electricity, NEVER place your motherboard directly on the carpet or the like. Also remember to use a grounded wrist strap or touch a safety grounded object before you handle components.
- 3. Hold components by the edges and do not touch the ICs.
- 4. Whenever you uninstall any component, place it on a grounded antistatic pad or in the bag that comes with the component.

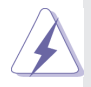

 Before you install or remove any component, ensure that the power is switched off or the power cord is detached from the power supply. Failure to do so may cause severe damage to the motherboard, peripherals, and/or components.

## **2.3 Installation of Memory Modules (SO-DIMM)**

This motherboard provides two 260-pin DDR4 (Double Data Rate 4) SO-DIMM slots.

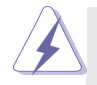

- 1. The SO-DIMM only fits in one correct orientation. It will cause permanent damage to the motherboard and the SO-DIMM if you force the SO-DIMM into the slot at incorrect orientation.
- 2. Please do not intermix different voltage SO-DIMMs on this motherboard.

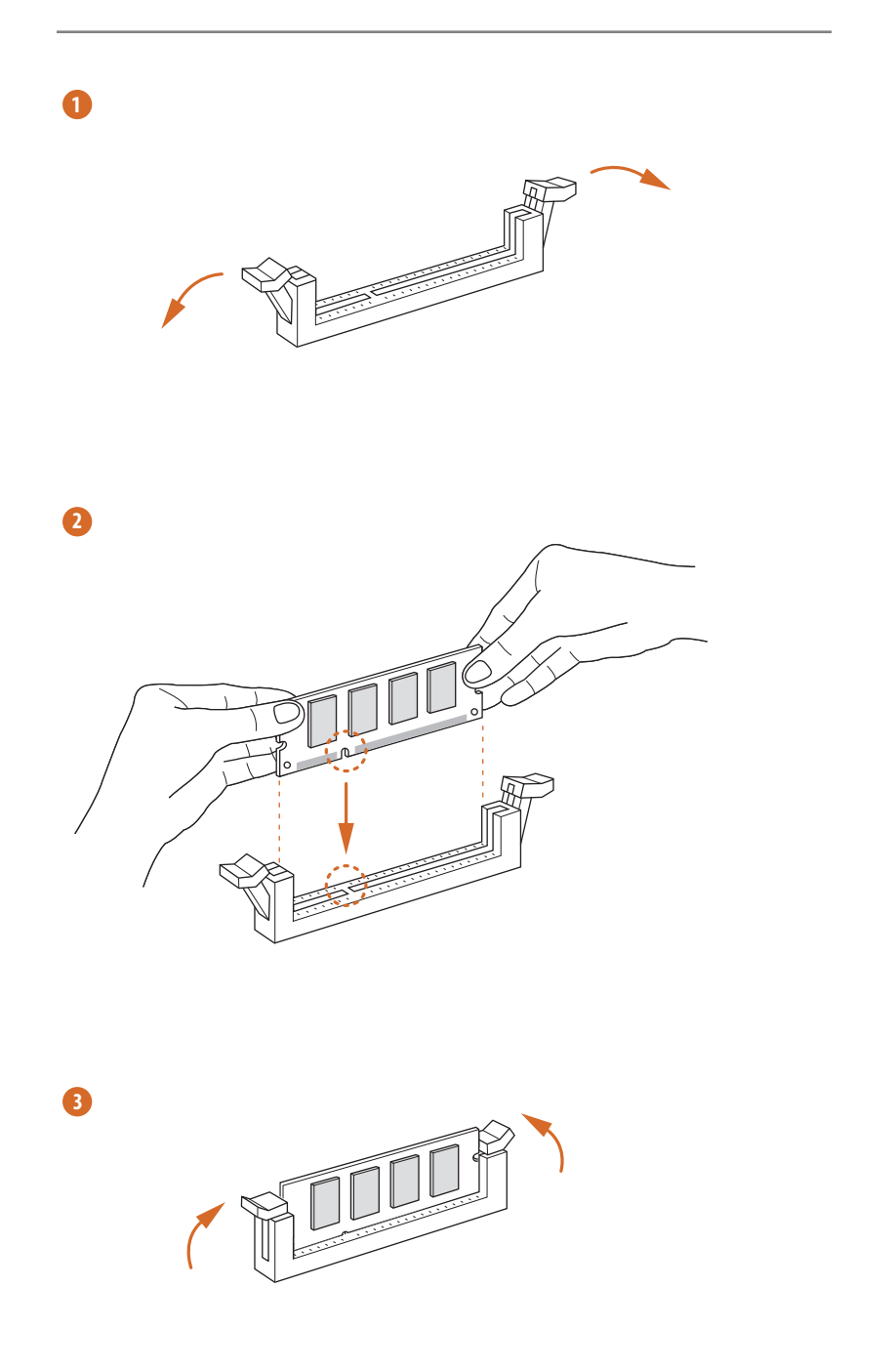

### **2.4 Expansion Slots**

There is 1 PCI Express slot, 4 M.2 sockets and 1 SIM socket on this motherboard.

**PCIE slot:** PCIE1 (PCIE 4.0 x16 slot) is used for PCI Express x16 lane width cards. **M.2 sockets:** 

> 1 x M.2 (Key E, 2230) with PCIe x1, USB 2.0 and CNVi for Wireless. 1 x M.2 (Key B, 3042/3052) with PCIe x1/USB3.2 Gen1/USB 2.0 and SIM for 4G.

1 x M.2 (Key M, 2242/2260/2280) with PCIe Gen3 x4 for SSD.

#### **SIM socket:**

1 x SIM socket connected to M.2 key B.

### **M.2 Key-E Socket (M2\_E1): M.2 Key-M Socket (M2\_M1):**

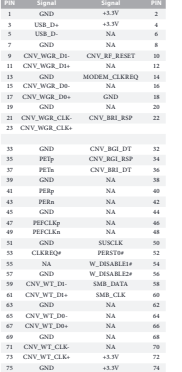

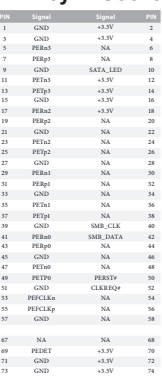

GND

#### **M.2 Key-B Socket (M2\_B1):**

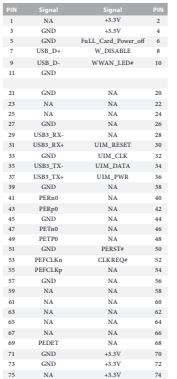

### **2.5 Jumpers Setup**

The illustration shows how jumpers are setup. When the jumper cap is placed on pins, the jumper is "Short". If no jumper cap is placed on pins, the jumper is "Open". The illustration shows a 3-pin jumper whose pin1 and pin2 are "Short" when jumper cap is placed on these 2 pins.

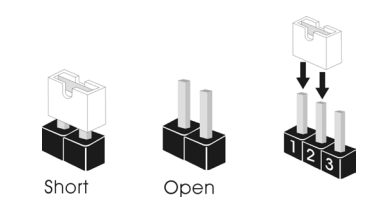

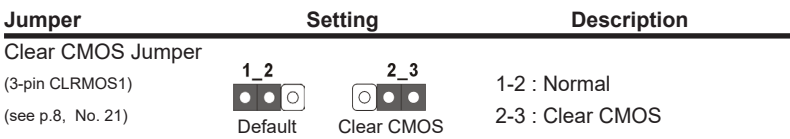

Note: CLRMOS1 allows you to clear the data in CMOS. To clear and reset the system parameters to default setup, please turn off the computer and unplug the power cord from the power supply. After waiting for 15 seconds, use a jumper cap to short pin2 and pin3 on CLRMOS1 for 5 seconds. However, please do not clear the CMOS right after you update the BIOS. If you need to clear the CMOS when you just finish updating the BIOS, you must boot up the system first, and then shut it down before you do the clear-CMOS action. Please be noted that the date, time and user default profile will be cleared only if the CMOS battery is removed.

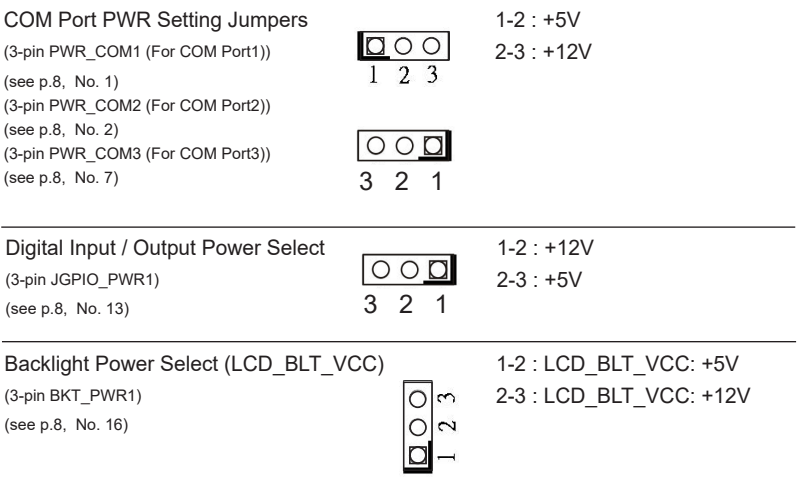

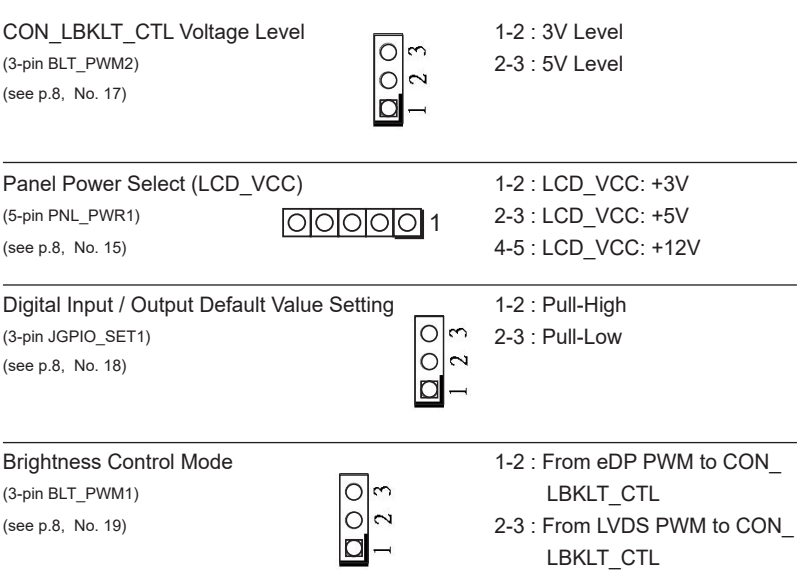

### Note: Please set to 1-2 when adjusting brightness by Brightness Control bar under OS. Please set to 2-3 when adjusting brightness by BLT\_VOL1.

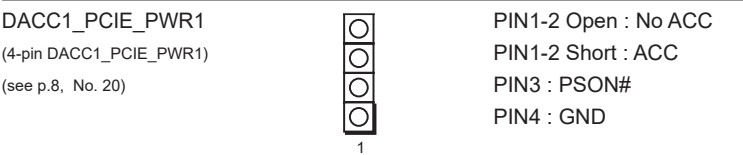

Note: Auto clear CMOS when system boot improperly.

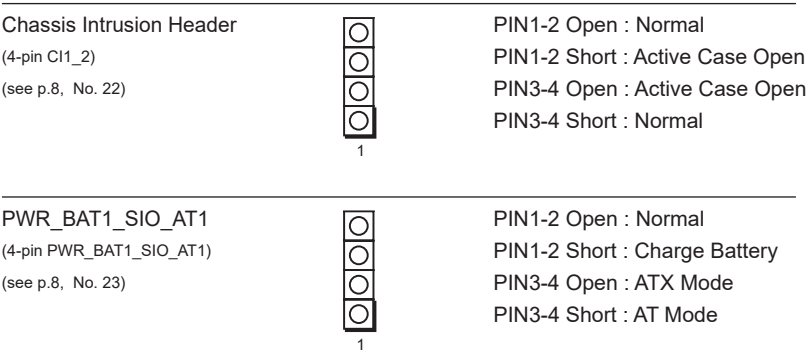

### **2.6 Onboard Headers and Connectors**

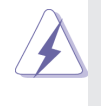

Onboard headers and connectors are NOT jumpers. Do NOT place jumper caps over these headers and connectors. Placing jumper caps over the headers and connectors will cause permanent damage of the motherboard!

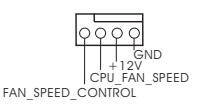

CPU Fan Connector Please connect the CPU fan (4-pin CPU FAN1)  $\sqrt{9999}$  cable to the connector and (see p.8 No. 26)  $\begin{array}{ccc} \text{[II]} & \text{[III]} \\ \text{[III]} & \text{[III]} \\ \text{[III]} & \text{[IV]} \\ \text{[IV]} & \text{[IV]} \\ \text{[IV]} & \text{[IV]} \\ \end{array}$  match the black wire to the ground pin.

 Though this motherboard provides 4-Pin CPU fan (Quiet Fan) support, the 3-Pin CPU fan still can work successfully even without the fan speed control function. If you plan to connect the 3-Pin CPU fan to the CPU fan connector on this motherboard, please connect it to Pin 1-3.

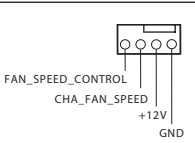

Chassis Fan Connector  $P$   $P$  Please connect the chassis fan (4-pin CHA\_FAN1)  $\frac{P+P+P}{P+P+P}$  cable to the connector and (see p.8 No. 27) FAN\_SPEED\_CONTROL | | match the black wire to the ground pin.

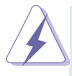

 Though this motherboard provides 4-Pin chassis fan (Quiet Fan) support, the 3-Pin chassis fan still can work successfully even with the fan speed control function. If you plan to connect the 3-Pin chassis fan to the chassis fan connector on this motherboard, please connect it to Pin 1-3.

(see p.8, No. 24) functions.

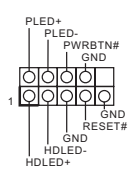

System Panel Header **This header accommodates** (9-pin PANEL1)  $\left| \begin{array}{ccc} \text{FWBSINH} \\ \text{RAND} \end{array} \right|$  several system front panel

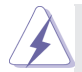

Connect the power switch, reset switch and system status indicator on the chassis to this header according to the pin assignments below. Note the positive and negative pins before connecting the cables.

#### **PWRBTN (Power Switch):**

Connect to the power switch on the chassis front panel. You may configure the way to turn off your system using the power switch.

#### **RESET (Reset Switch):**

Connect to the reset switch on the chassis front panel. Press the reset switch to restart the computer if the computer freezes and fails to perform a normal restart.

#### **PLED (System Power LED):**

Connect to the power status indicator on the chassis front panel. The LED is on when the system is operating. The LED keeps blinking when the system is in S1/S3 sleep state. The LED is off when the system is in S4 sleep state or powered off (S5).

#### **HDLED (Hard Drive Activity LED):**

Connect to the hard drive activity LED on the chassis front panel. The LED is on when the hard drive is reading or writing data.

The front panel design may differ by chassis. A front panel module mainly consists of power switch, reset switch, power LED, hard drive activity LED, speaker and etc. When connecting your chassis front panel module to this header, make sure the wire assignments and the pin assign-ments are matched correctly.

#### COM Port Headers (RS232)

(9-pin COM5, 4, 3: see p.8, No. 9)

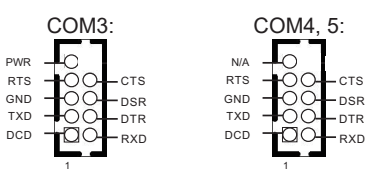

#### SMBUS TEST1

(4-pin SMBUS\_TEST1) (see p.8 No. 25)

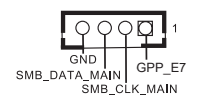

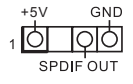

SPDIF Header **SPDIF** header, providing  $\overline{101}$  SPDIF audio output to HDMI (see p.8, No. 32)  $S_{\text{PDF OUT}}$  VGA card, allows the system to connect HDMI Digital TV/ projector/LCD devices. Please connect the SPDIF connector of HDMI VGA card to this header.

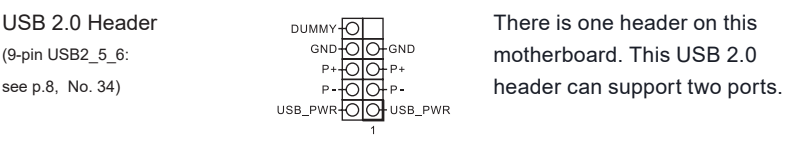

USB 2.0 Header  $USE$   $VSE$  and  $VSE$  and  $VSE$  and  $VSE$  and  $VSE$  and  $VSE$  and  $VSE$  and  $VSE$  and  $VSE$  and  $VSE$  and  $VSE$  and  $VSE$  and  $VSE$  and  $VSE$  and  $VSE$  and  $VSE$  and  $VSE$  and  $VSE$  and  $VSE$  and  $VSE$  and  $VSE$  and  $VSE$  and  $VSE$ (9-pin USB2\_5\_6:  $\frac{\text{GND} \cdot \text{GND}}{\text{P+} \cdot \text{GND} + \text{P+}}$  motherboard. This USB 2.0

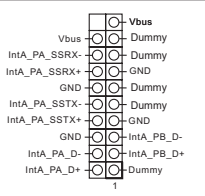

USB 3.2 Gen1 Header  $\Box$   $\Box$   $\Box$   $\Box$   $\Box$   $\Box$   $\Box$  There is one header on this  $(19\text{-pin } \text{USB3 } 49)$   $\frac{\text{Int } \text{A} \cdot \text{PQ}}{\text{Int } \text{A} \cdot \text{S} \cdot \text{B} \cdot \text{D} \cdot \text{D}$ (see p.8, No. 35)  $\frac{1}{\sqrt{10}}$  Dummy Gen1 header can support one port USB3.2 Gen1 and one port USB2.0.

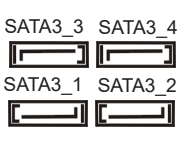

SATA3 Connectors These four Serial ATA3 (SATA3) (SATA3\_1~4: see p.8, No. 6)  $SATA3_3$   $SATA3_4$  connectors support SATA data<br> $\begin{bmatrix} \begin{matrix} \begin{matrix} \end{matrix} & 0 & 0 \\ \end{matrix} & 0 & 0 \end{bmatrix} \end{bmatrix}$ cables for internal storage devices. The current SATA3 interface allows up to 6.0 Gb/s data transfer rate.

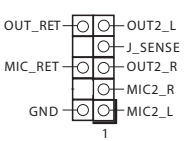

Front Panel Audio Header  $\frac{1}{\text{OPT} \cdot \text{RT} + \text{OPT} \cdot 1}$  This is an interface for front (9-pin HD\_AUDIO1)  $\Box$  panel audio cable that allows (see p.8 No. 30)  $\blacksquare$  convenient connection and control of audio devices.

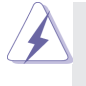

High Definition Audio supports Jack Sensing, but the panel wire on the chassis must support HDA to function correctly. Please follow the instruction in our manual and chassis manual to install your system.

3W Audio AMP Output Wafer (4-pin SPEAKER1) (see p.8 No. 33)

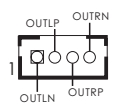

LVDS Panel Connector\*

(40-pin LVDS1) (see p.8 No. 14)

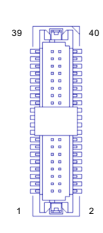

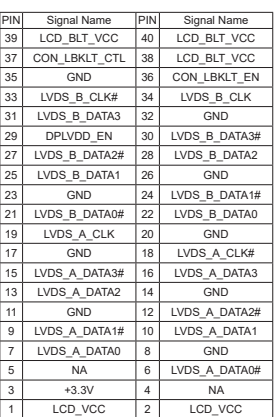

\* PD (Panel Detection): Connect this pin to LVDS Panel's Ground pin to detect Panel detection.

\*eDP by pass mode pin definition (switch by BIOS):

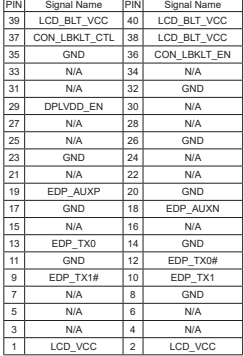

#### Battery Connector

(2-pin BAT1) (see p.8 No. 36)

ESPI Header

(20-pin ESPI1) (see p.8 No. 3)

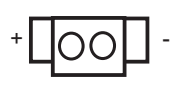

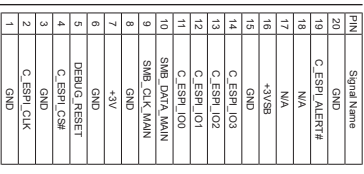

(see p.8 No. 8)

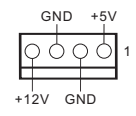

SATA Power Connector **Please connect a SATA** (SATA\_PWR1)  $\overline{OAOB}$  power cable to this connector.

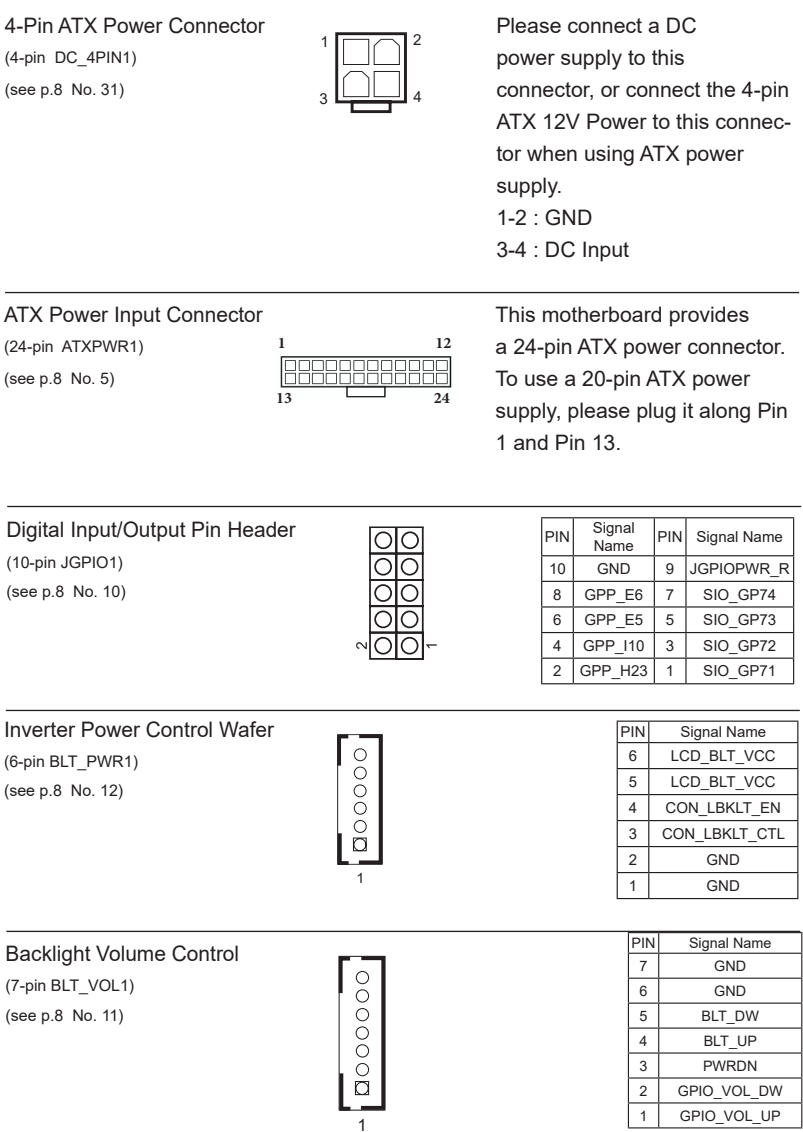

### **2.7 Installation of ROM Socket**

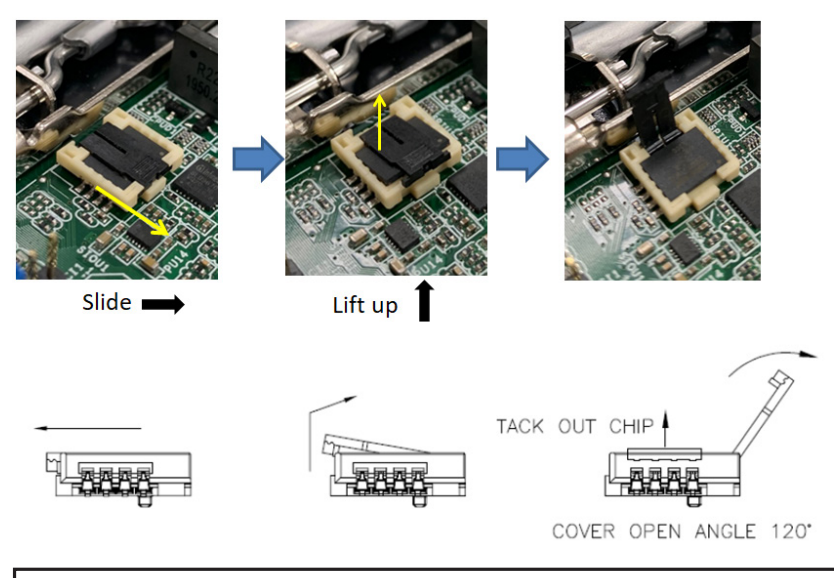

\* Do not apply force to the actuator cover after ic inserted.

\* Do not apply force to actuator cover when it is opening over 120 degree, Otherwise, the actuator cover may be broken.

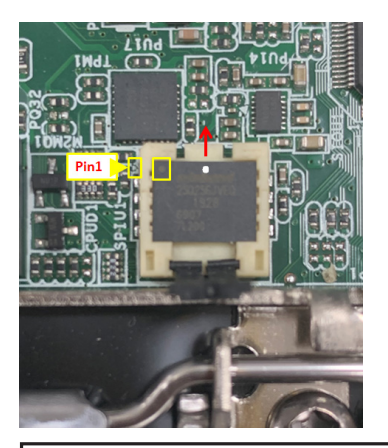

\* The yellow dot (Pin1) on the ROM must be installed at pin1 position of the socket (white arrow area).

\* Make sure the white dot on the ROM is installed outwards of the socket.

\* For further details of how to install ROM, please refer to ASRI website.

**Warning: If the installation does not follow as the picture, then it may cause severe damage to chipset & MB.**

# *Chapter 3: UEFI SETUP UTILITY*

### **3.1 Introduction**

This section explains how to use the UEFI SETUP UTILITY to configure your system. The UEFI chip on the motherboard stores the UEFI SETUP UTILITY. You may run the UEFI SETUP UTILITY when you start up the computer. Please press <F2> or <Del> during the Power-On-Self-Test (POST) to enter the UEFI SETUP UTILITY, otherwise, POST will continue with its test routines.

If you wish to enter the UEFI SETUP UTILITY after POST, restart the system by pressing <Ctl> + <Alt> + <Delete>, or by pressing the reset button on the system chassis. You may also restart by turning the system off and then back on.

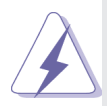

Because the UEFI software is constantly being updated, the following UEFI setup screens and descriptions are for reference purpose only, and they may not exactly match what you see on your screen.

### **3.1.1 UEFI Menu Bar**

The top of the screen has a menu bar with the following selections:

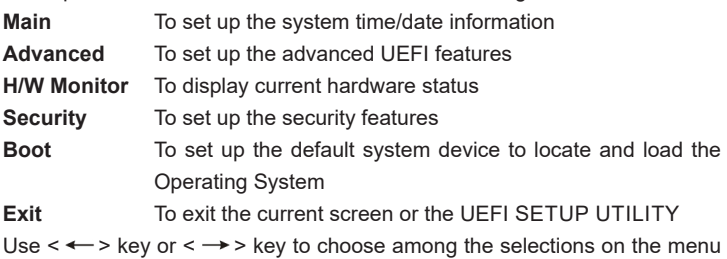

bar, and then press <Enter> to get into the sub screen. You can also use the mouse to click your required item.

### **3.1.2 Navigation Keys**

Please check the following table for the function description of each navigation key.

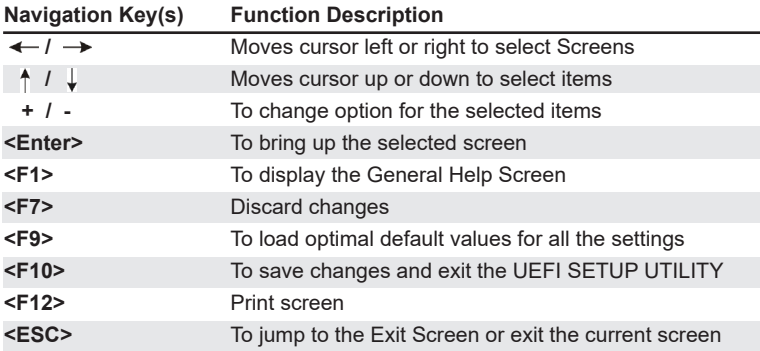

### **3.2 Main Screen**

When you enter the UEFI SETUP UTILITY, the Main screen will appear and display the system overview.

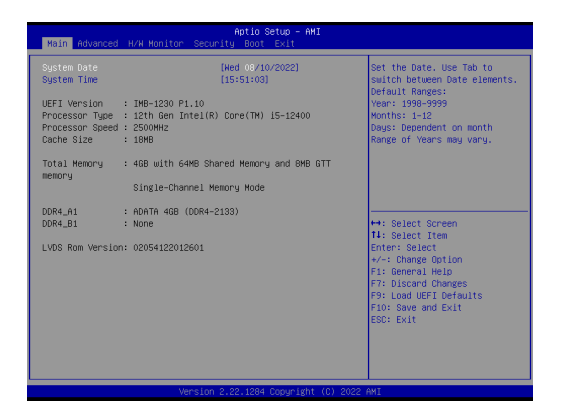

### **3.3 Advanced Screen**

In this section, you may set the configurations for the following items: CPU Configuration, Chipset Configuration, Storage Configuration, Super IO Configuration, ACPI Configuration, USB Configuration and Trusted Computing.

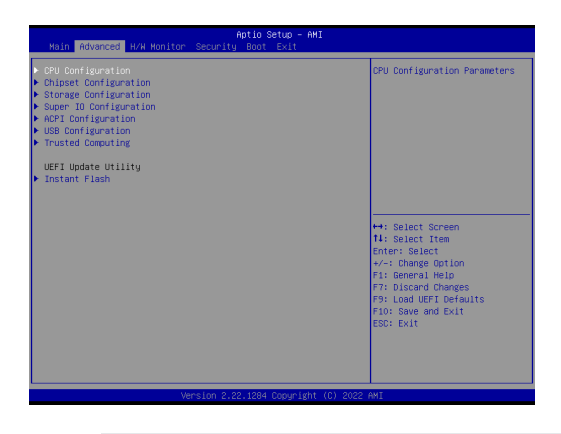

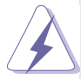

Setting wrong values in this section may cause the system to malfunction.

#### **Instant Flash**

Instant Flash is a UEFI flash utility embedded in Flash ROM. This convenient UEFI update tool allows you to update system UEFI without entering operating systems first like MS-DOS or Windows® . Just launch this tool and save the new UEFI file to your USB flash drive, floppy disk or hard drive, then you can update your UEFI only in a few clicks without preparing an additional floppy diskette or other complicated flash utility. Please be noted that the USB flash drive or hard drive must use FAT32/16/12 file system. If you execute Instant Flash utility, the utility will show the UEFI files and their respective information. Select the proper UEFI file to update your UEFI, and reboot your system after UEFI update process completes.

## **3.3.1 CPU Configuration**

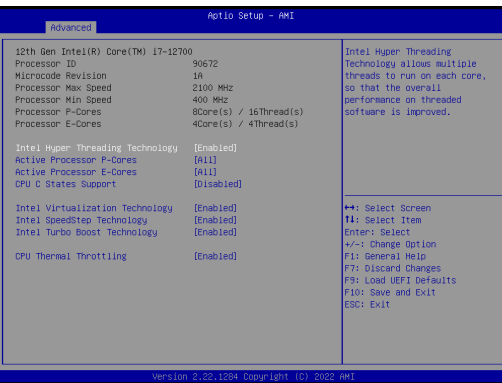

#### **Intel Hyper Threading Technology**

Intel Hyper Threading Technology allows multiple threads to run on each core, so that the overall performance on threaded software is improved.

#### **Active Processor P-Cores**

Select the number of cores to enable in each processor package.

#### **Active Processor E-Cores**

Select the number of E-Cores to enable in each processor package.

#### **CPU C States Support**

Enable CPU C States Support for power saving. It is recommended to keep C3, C6 and C7 all enabled for better power saving.

#### **Intel Virtualization Technology**

When this option is set to [Enabled], a VMM (Virtual Machine Architecture) can utilize the additional hardware capabilities provided by Vanderpool Technology. This option will be hidden if the installed CPU does not support Intel Virtualization Technology.

#### **Intel SpeedStep Technology**

Intel SpeedStep technology is Intel's new power saving technology. Processors can switch between multiple frequencies and voltage points to enable power saving. The default value is [Enabled]. Configuration options: [Enabled] and [Disabled]. If you install Windows® OS and want to enable this function, please set this item to [Enabled]. This item will be hidden if the current CPU does not support Intel SpeedStep technology.

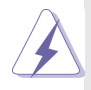

Please note that enabling this function may reduce CPU voltage and lead to system stability or compatibility issues with some power supplies. Please set this item to [Disabled] if above issues occur.

### **Intel Turbo Boost Technology**

Use this item to enable or disable Intel Turbo Boost Mode Technology. Turbo Boost Mode allows processor cores to run faster than marked frequency in specific conditions. The default value is [Enabled].

#### **CPU Thermal Throttling**

You may select [Enabled] to enable CPU internal thermal control mechanism to keep the CPU from overheating.

## **3.3.2 Chipset Configuration**

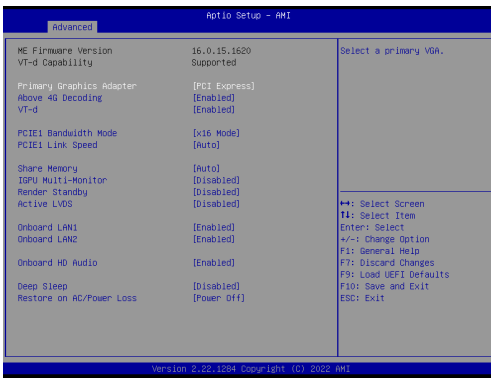

#### **Primary Graphics Adapter**

This allows you to select [Onboard] or [PCI Express] as the boot graphic adapter priority. The default value is [PCI Express].

#### **Above 4G Decoding**

Enable or disable 64bit capable Devices to be decoded in Above 4G Address Space (only if the system supports 64 bit PCI decoding).

#### **VT-d**

Use this to enable or disable Intel® VT-d technology (Intel® Virtualization Technology for Directed I/O). The default value of this feature is [Disabled].

#### **PCIE1 Bandwidth Mode**

Select the bandwidth mode for PCIE1.

#### **PCIE1 Link Speed**

Select the link speed for PCIE1.

#### **Share Memory**

 Configure the size of memory that is allocated to the integrated graphics processor when the system boots up.

#### **IGPU Multi-Moniter**

 Select disable to disable the integrated graphics when an external graphics card is installed. Select enable to keep the integrated graphics enabled at all times.

#### **Render Standby**

Power down the render unit when the GPU is idle for lower power consumption.

#### **Active LVDS**

Use this to enable or disable the LVDS. The default value is [Disabled]. Set the item to [enable]. Then press <F10> to save the setting and restart the system. Now the default value of Active LVDS is changed to ENABLE

(F9 load default is also set to ENABLE). Change the setting from [Enable] to [Disable], and then press <F10> to save the setting and restart the system. Likewise, the default value of Active LVDS is changed to DISABLE (F9 load default is also set to DISABLE)

#### **Onboard LAN1**

This allows you to enable or disable the Onboard LAN1 feature.

#### **Onboard LAN2**

This allows you to enable or disable the Onboard LAN2 feature.

#### **Onboard HD Audio**

Select [Auto], [Enabled] or [Disabled] for the onboard HD Audio feature. If you select [Auto], the onboard HD Audio will be disabled when PCI Sound Card is plugged.

#### **Deep Sleep**

Mobile platforms support Deep S4/S5 in DC only and desktop platforms support Deep S4/S5 in AC only. The default value is [Disabled].

#### **Restore on AC/Power Loss**

Select the power state after a power failure. If [Power Off] is selected, the power will remain off when the power recovers. If [Power On] is selected, the system will start to boot up when the power recovers.

## **3.3.3 Storage Configuration**

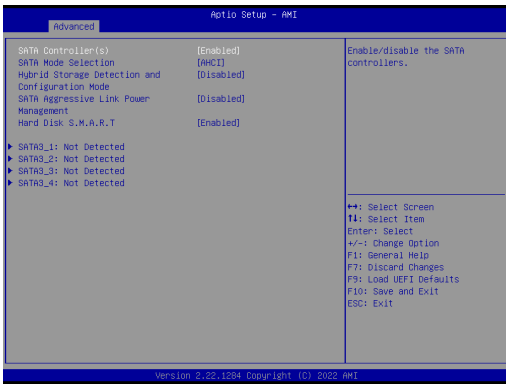

#### **SATA Controller(s)**

Use this item to enable or disable the SATA Controller feature.

#### **SATA Mode Selection**

Use this to select SATA mode. The default value is [AHCI Mode].

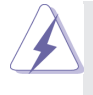

AHCI (Advanced Host Controller Interface) supports NCQ and other new features that will improve SATA disk performance but IDE mode does not have these advantages.

#### **Hybrid Storage Detection and Configuration Mode**

Use this item to enable or disable Hybrid Storage Detection and Configuration Mode.

#### **SATA Aggressive Link Power Management**

Use this item to configure SATA Aggressive Link Power Management.

#### **Hard Disk S.M.A.R.T.**

Use this item to enable or disable the S.M.A.R.T. (Self-Monitoring, Analysis, and Reporting Technology) feature. Configuration options: [Disabled] and [Enabled].

### **3.3.4 Super IO Configuration**

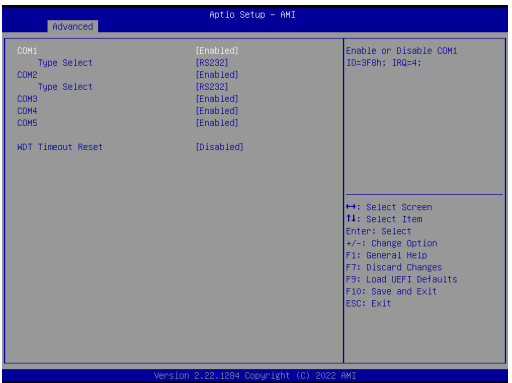

#### **COM1 Configuration**

Use this to set parameters of COM1.

#### **Type Select**

Use this to select COM1 port type: [RS232], [RS422] or [RS485].

#### **COM2 Configuration**

Use this to set parameters of COM2.

#### **Type Select**

Use this to select COM2 port type: [RS232], [RS422] or [RS485].

#### **COM3 Configuration**

Use this to set parameters of COM3.

#### **COM4 Configuration**

Use this to set parameters of COM4.

#### **COM5 Configuration**

Use this to set parameters of COM5.

#### **WDT Timeout Reset**

Use this to set the Watch Dog Timer.

### **3.3.5 ACPI Configuration**

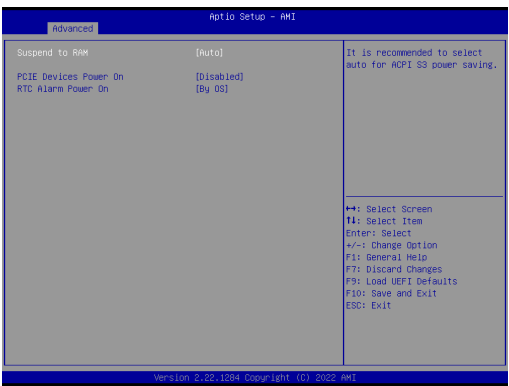

#### **Suspend to RAM**

Use this item to select whether to auto-detect or disable the Suspend-to-RAM feature. Select [Auto] will enable this feature if the OS supports it.

#### **PCIE Devices Power On**

Use this item to enable or disable PCIE devices to turn on the system from the power-soft-off mode.

#### **RTC Alarm Power On**

Use this item to enable or disable RTC (Real Time Clock) to power on the system.

## **3.3.6 USB Configuration**

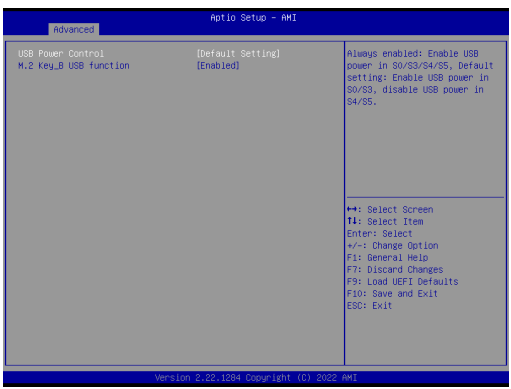

### **USB Power Control**

Use this option to control USB power.

### **M.2 Key\_B USB Configuration**

Enable or disable M.2 Key\_B USB Configuration.

## **3.3.7 Trusted Computing**

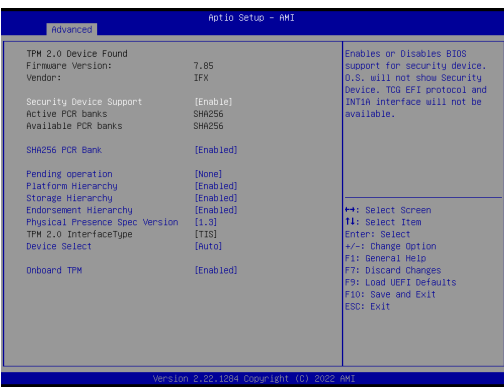

### **Security Device Support**

Enable or disable BIOS support for security device.

### **3.4 Hardware Health Event Monitoring Screen**

In this section, it allows you to monitor the status of the hardware on your system, including the parameters of the CPU temperature, motherboard temperature, CPU fan speed, chassis fan speed, and the critical voltage.

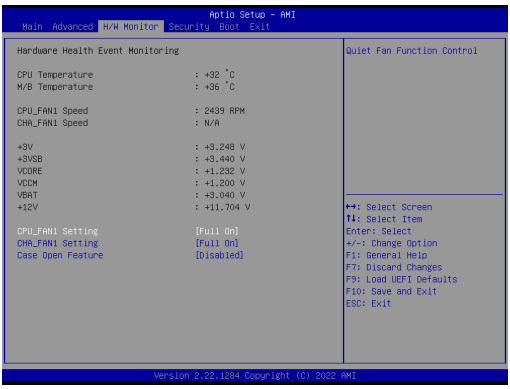

#### **CPU\_FAN1 Setting**

This allows you to set CPU fan 1's speed. Configuration options: [Full On] and [Automatic Mode]. The default value is [Full On].

#### **CHA\_FAN1 Setting**

This allows you to set chassis fan 1's speed. Configuration options: [Full On] and [Automatic Mode]. The default value is [Full On].

#### **Case Open Feature**

This allows you to enable or disable case open detection feature. The default is value [Disabled].

#### **Clear Status**

This option appears only when the case open has been detected. Use this option to keep or clear the record of previous chassis intrusion status.

### **3.5 Security Screen**

In this section, you may set, change or clear the supervisor/user password for the system.

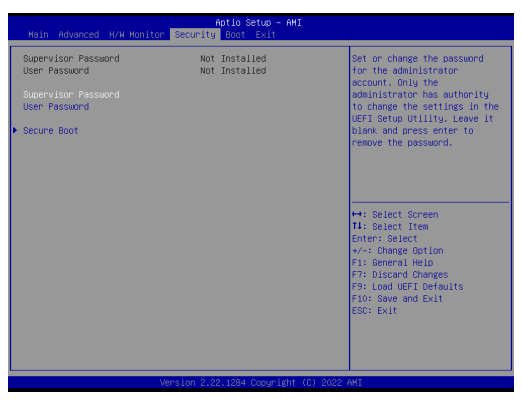

#### **Supervisor Password**

Set or change the password for the administrator account. Only the administrator has authority to change the settings in the UEFI Setup Utility. Leave it blank and press enter to remove the password.

#### **User Password**

Set or change the password for the user account. Users are unable to change the settings in the UEFI Setup Utility. Leave it blank and press enter to remove the password.

#### **Secure Boot**

Use this item to enable or disable support for Secure Boot.

### **3.6 Boot Screen**

In this section, it will display the available devices on your system for you to configure the boot settings and the boot priority.

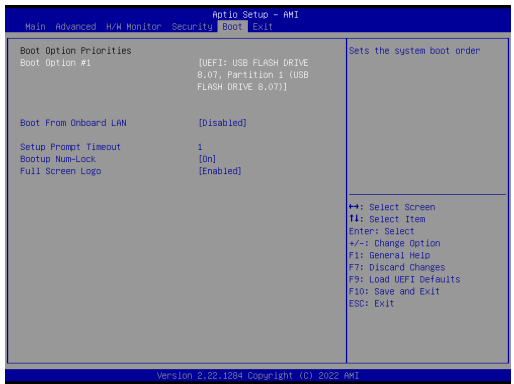

#### **Boot From Onboard LAN**

Use this item to enable or disable the Boot From Onboard LAN feature.

#### **Setup Prompt Timeout**

This shows the number of seconds to wait for setup activation key. 65535(0XFFFF) means indefinite waiting.

#### **Bootup Num-Lock**

If this item is set to [On], it will automatically activate the Numeric Lock function after boot-up.

#### **Full Screen Logo**

Use this item to enable or disable OEM Logo. The default value is [Disabled].

### **3.7 Exit Screen**

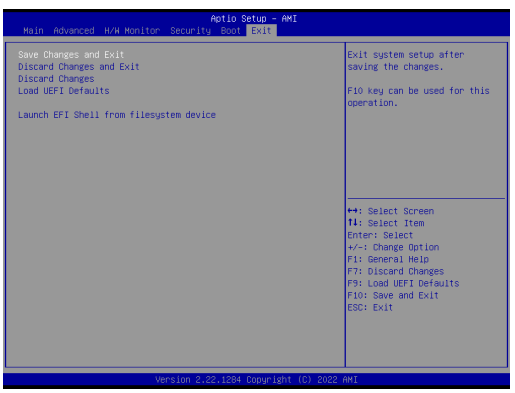

#### **Save Changes and Exit**

When you select this option, it will pop-out the following message, "Save configuration changes and exit setup?" Select [OK] to save the changes and exit the UEFI SETUP UTILITY.

#### **Discard Changes and Exit**

When you select this option, it will pop-out the following message, "Discard changes and exit setup?" Select [OK] to exit the UEFI SETUP UTILITY without saving any changes.

#### **Discard Changes**

When you select this option, it will pop-out the following message, "Discard changes?" Select [OK] to discard all changes.

#### **Load UEFI Defaults**

Load UEFI default values for all the setup questions. F9 key can be used for this operation.

#### **Launch EFI Shell from filesystem device**

Attempts to Launch EFI Shell application (Shell64.efi) from one of the available filesystem devices.